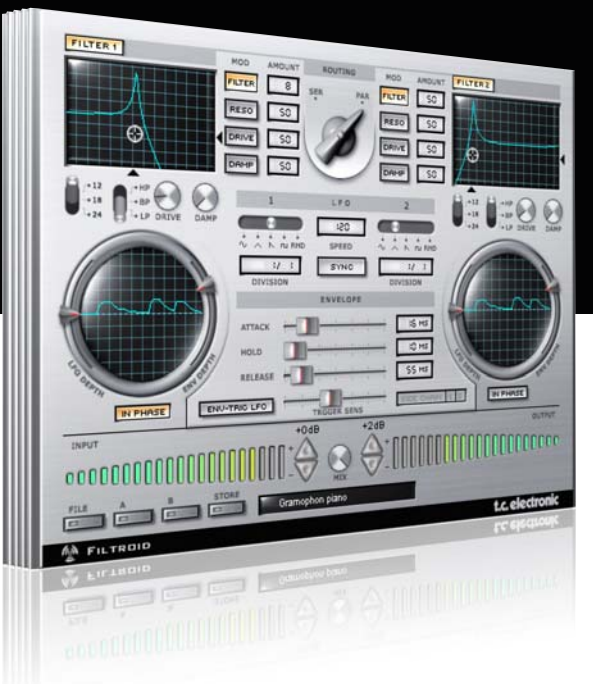

# **Mode d'emploi** Filtroid pour PowerCore

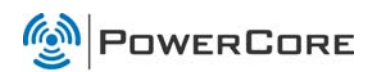

# tc electronic

# **Assistance interactive TC**

Le site d'assistance technique interactive de TC www.tcsupport.tc vous permet d'obtenir des réponses à vos questions spécifiques sur les matériels et logiciels TC. Tous les problèmes connus y sont répertoriés dans une base de données consultable par critères de recherche, par produit, par catégorie, par mot ou par phrase. Dans la rubrique "My Stuff", vous pouvez saisir votre mot de passe et consulter le statut de vos questions, télécharger les modes d'emploi, les mises à jour logicielles et de nouveaux Presets. Ce site a été spécialement conçu pour répondre aux besoins des utilisateurs de nos produits. Cette base de données est constamment mise à jour et constitue une mine de renseignements. Lisez les questions et réponses et découvrez de nouveaux aspects des produits TC.

Si vous ne trouvez pas de réponse à votre question, écrivez directement un message à nos techniciens qui vous répondrons par e-mail. L'équipe d'assistance technique de TC se fera un plaisir de vous aider.

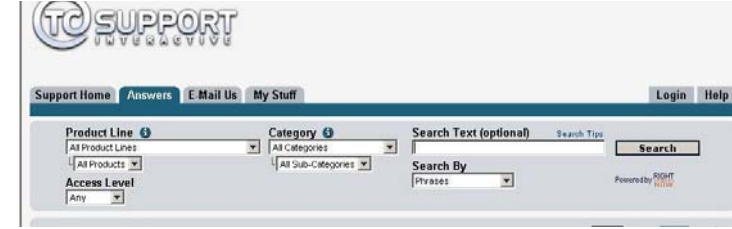

#### **Contacts**

Vous pouvez aussi contacter votre distributeur TC ou écrire à :

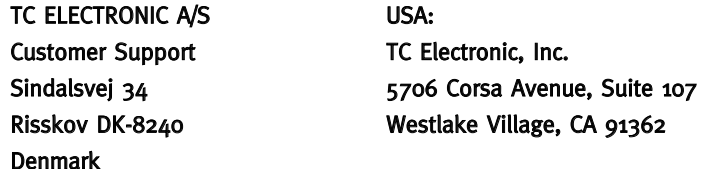

www.tcelectronic.com

© PAR TC ELECTRONIC A/S 2007. TOUS LES NOMS DE PRODUITS ET DE SOCIÉTÉS SONT DES MARQUES DÉPOSÉES. VST EST UNE MARQUE DÉPOSÉE DE STEINBERG AG, AUDIO UNITS EST UNE MARQUE DÉPOSÉE D'APPLE COM-PUTER, INC. CARACTÉRISTIQUES SUJETTES À MODIFICATIONS SANS PRÉAVIS. TOUS DROITS RÉSERVÉS.

TC Electronic est une société du groupe TC.

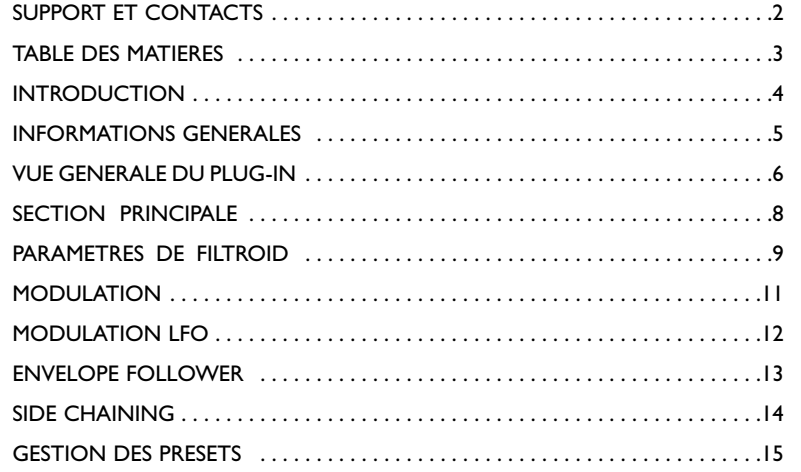

# **INTRODUCTION**

FILTROID vous permet d'obtenir le son des banques de filtres analogiques lorsque vous utilisez n'importe quel système POWERCORE, grâce à son algorithme créé avec précision et intégrant deux filtres et des possibilités de modulation illimitées.Vous pouvez utiliser les filtres en série ou en parallèle, ce qui vous permet d'obtenir tous les effets possibles de filtrage. L'entrée Sidechain vous permet même de moduler le filtre à partir du signal d'une autre piste. La fonction Tempo Sync vous garantit que les mouvements de filtres restent toujours synchronisés sur la vitesse du séquenceur. Un étage de distorsion vous permet d'ajouter de la saturation à votre son, si vous le souhaitez. FILTROID est le meilleur Plug-In de filtres pour POWERCORE !

#### Caractéristiques de Filtroid

- 2 filtres séparés
- Chaque filtre peut être configuré en passe-bas, passe-haut, ou passe-bande
- Résonance avec auto-oscillation
- Pentes de 12, 18 et 24 dB
- LFO indépendant par filtre
- Suiveur d'enveloppe
- Modulation stéréo déphasée
- Entrée externe SideChain

## DEMARRAGE

#### Support de la roue de défilement

Si vous utilisez une application hôte qui supporte cette fonction, tous les paramètres répondent á la roue de défilement, que ce soit sous Windows XP ou Mac OS X. Placez simplement la souris sur un paramètre et utilisez la roue de défilement pour incrémenter/décrémenter la valeur du paramètre associée.

## Touches de Commande

Dans la plupart des applications hôtes, les Plug-ins supportent des commandes clavier pour certaines fonctions.Les touches de commande suivantes sont disponibles pour tous les paramètres du Plug-in.

#### Commandes clavier sur Mac OS

Réglage fin = Pomme Dégroupage = Shift Initialisation défaut = Alt  $Contexte = Control +$  bouton de la souris [ou bouton droit de la souris]

#### Commandes clavier sur Windows

 $R$ églage fin = Alt Dégroupage = Shift Initialisation défaut = Shift + Control Contexte = Bouton droit de la souris

## CONSOMMATION DSP

Pour chaque instance ouverte du Filtroid sur les Powercore (X8, FireWire, Compact, Express, mkII, Unplugged), la consommation DSP suivante s'applique:

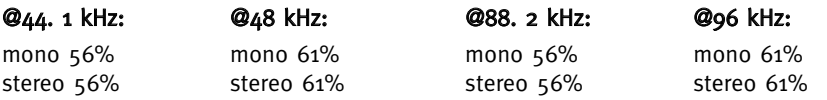

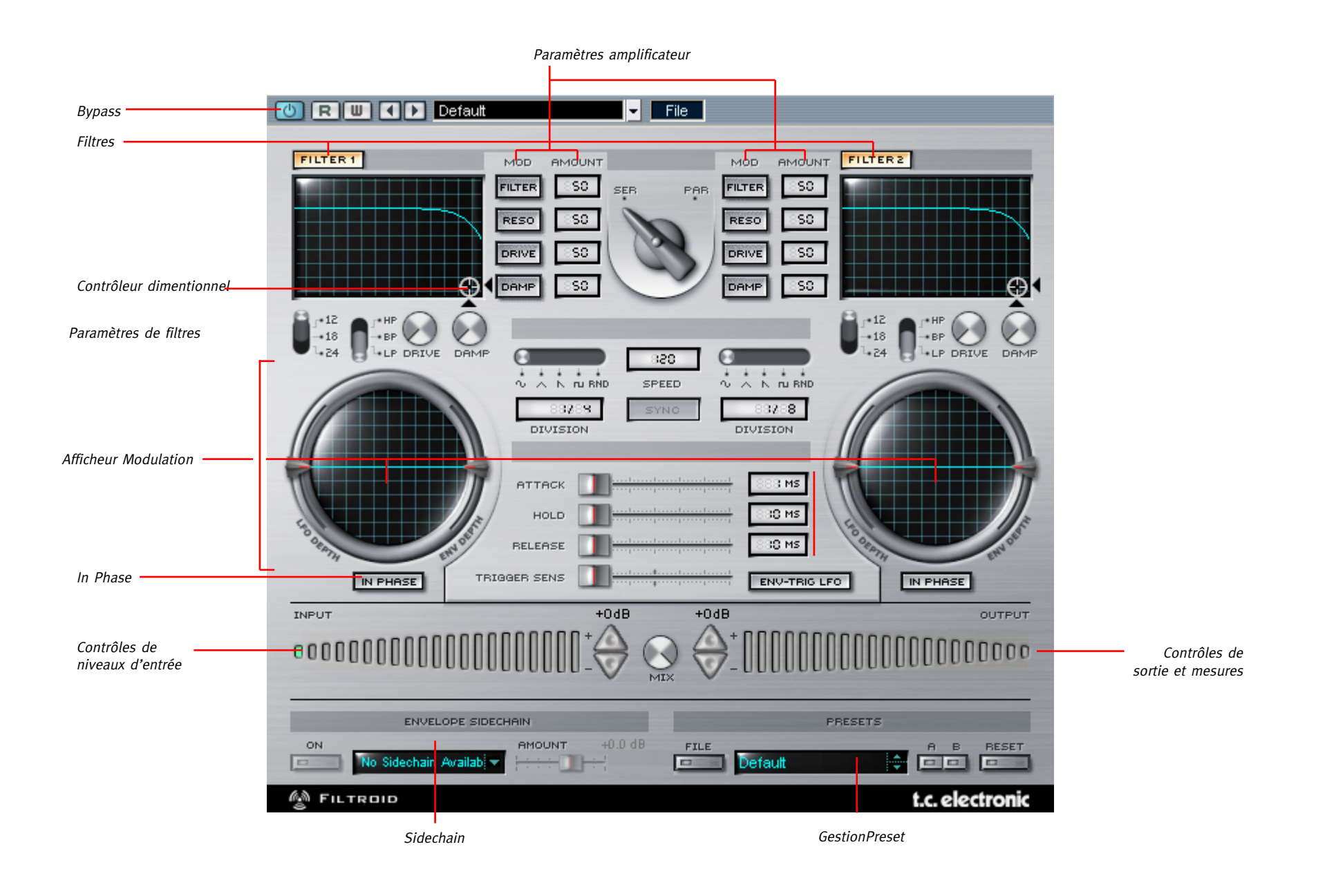

# **SECTION PRINCIPALE**

#### Controles Input

Filtroid dispose d'un seul afficheur de niveau d'entrée avec réglage de gain par boutons triangulaires d'incrémentation/décrémentation qui servet également de témoins d'écrêtage. Lorsqu'une crête est détectée en entrée, les boutons deviennent rouge (signal dépassant 0 dB).

### Contrôles Output

Filtroid dispose également d'un seul afficheur de niveau de sortie avec gain par boutons triangulaires. Ils servent également de témoin d'écrêtage du niveau de sortie d'effet et deviennent alors rouge lorsque des clips sont détectés.

## **Signal**

Le réglage du trajet des signaux des deux filtres est un réglage global. Par défaut, les filtres sont en série : le signal traité par le filtre 1 alimente le filtre 2. Les deux filtres peuvent aussi être connectés en parallèle - ils traitent alors le même signal en même temps. Consultez le synoptique, pour comprendre le trajet du signal dans Filtroid.

#### Série

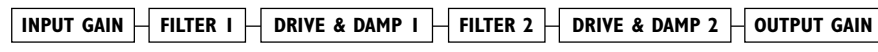

#### Parallèle

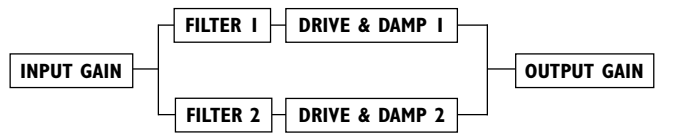

#### Contrôle de Mix

Le réglage Mix, situé entre les deux afficheurs de niveau, détermine l'équilibre signal non traité/signal traité entre le signal d'entrée et de sortie.

#### Mode No Latency

Filtroid dispose d'un mode No Latency, vous permettant une interaction sans temps de latence du Plug-In. Pour activer ce mode, cliquez sur le logo POWERCORE, situé dans le coin inférieur gauche du Plug-In. Lorsque ce mode est actif, le logo POWERCORE s'affiche en rouge. Rappelez-vous que cette fonction a un prix : le mode No Latency place une charge très importante sur votre processeur.

#### **Filters**

Comme son nom l'indique, Filtroid est un Plug-In de filtres . Disposant de deux sections complètes de filtres avec de multiples possibilités de modulation, Filtroid est le Plug-In qui offre le plus de fonctions les plus variées du marché. Pratiquement tous les paramètres décrits dans ce mode d'emploi sont disponibles pour les deux filtres et seuls les paramètres globaux seront identifiés comme tels

#### Contrôleur Dimensionnel

En déplaçant la cible, vous pouvez simultanément contrôler la fréquence de coupure du filtre et sa résonance. L'axe vertical représente la résonance du filtre ; l'axe horizontal représente la fréquence de coupure du filtre. Ensemble ces deux réglages de filtre vous permettent d'obtenir des sons très intéressants, souvent associés avec les sons obtenus par l'utilisation des filtres de synthétiseurs.

#### In Phase

Par défaut, le témoin "In Phase" est allumé, indiquant que les deux canaux d'un signal stéréo reçoivent la même modulation de LFO par filtre. Lorsque le témoin "In Phase" est éteint, chaque canal du champ stéréo reçoit une modulation en opposition de phase, ce qui permet d'accentuer le champ stéréo de façon incroyable.

### Types de Filtres

"HP" configure le filtre en filtre passe-haut, laissant passer les hautes fréquences du signal et atténuant les fréquences inférieures à la fréquence de coupure. L'atténuation est plus importante en augmentant la valeur de pente du filtre (une pente de 24 dB sur un filtre passehaut atténue beaucoup plus le signal qu'une pente de 12 dB).

"BP" configure le filtre en filtre passe-bande, ne laissant passer que les fréquences comprises dans une plage définie. Les fréquences inférieures et supérieures aux limites de filtre sont atténuées. L'atténuation est plus importante en augmentant la valeur de pente du filtre (une pente de 24 dB sur un filtre passe-bande atténue beaucoup plus le signal qu'une pente de 12 dB).

"LP" configure le filtre en filtre passe-bas, laissant passer les basses fréquences du signal et atténuant les fréquences supérieures à la fréquence de coupure. L'atténuation est plus importante en augmentant la valeur de pente du filtre [une pente de 24 dB sur un filtre passebas atténue beaucoup plus le signal qu'une pente de 12 dB].

### Amplificateur

Chaque filtre offre deux paramètres d'amplificateur : Drive et Damp.

#### Drive

Le paramètre Drive permet de régler le taux de distorsion du signal.

## Damp

Le paramètre Damp permet d'atténuer les fréquences aiguës, résultant en un son plus doux, ce qui est préférable, notamment avec un taux de saturation élevé (Drive). Plus vous poussez le réglage Damp, plus le signal est doux. Les crêtes du signal saturé sont arrondies.

Filtroid offre de très nombreuses possibilités de modulation. En plus des deux LFO et du suiveur d'enveloppe, FILTROID peut tirer sa source de modulation de deux entrées externes (Side Chain). Il dispose d'un réglage de LFO déclenché par l'enveloppe, d'une synchronisation sur le tempo et de nombreuses possibilités.

### Afficheurs de Modulation

Chaque filtre dispose d'un affichage de modulation indiquant la profondeur et la vitesse de modulation. Ces écrans ressemblent à des oscilloscopes. Les écrans de modulation traitent les formes d'onde sur les côtés. La largeur de l'onde indique la profondeur de la modulation ; la vitesse est indiquée par le rapprochement entre les ondes. Les écrans de modulation entrent en action dès qu'une source de modulation (LFO ou suiveur d'enveloppe) est appliquée.

#### Modulation LFO

Les LFO (Low Frequency Oscillators) ou oscillateurs à basse fréquence permettent de moduler l'effet. Les oscillateurs génèrent une forme d'onde cyclique dont la fréquence est inférieure à celle des fréquences audibles. En fonction de la vitesse et de la forme de l'onde sélectionnée pour les LFO, vous pouvez obtenir des effets comme le vibrato, la Wah-Wah et le trémolo.

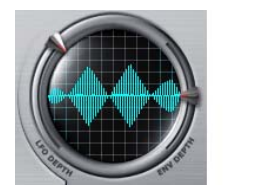

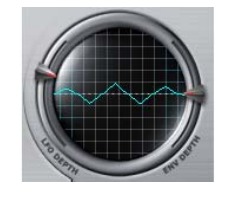

Profondeur importante Profondeur faible

Vitesse élevée de LFO Vitesse faible de LFO

#### Shape (forme)

Ce sélecteur vous permet de modifier la forme de l'onde du LFO. Les options sont sinus, triangle, dent de scie, carrée et aléatoire (RND).

## Speed (vitesse)

Ce réglage détermine la vitesse du LFO, en BPM [battements par minute].

## Sync

Lorsque la fonction Sync est active, le LFO détecte automatiquement l'horloge MIDI reçue et l'utilise pour la synchronisation de la vitesse de modulation. Lorsque le témoin Sync est jaune, le Plug-In reçoit les informations de MIDI Clock et le LFO est synchro-nisé. Lorsque le témoin Sync est gris et ne répond pas à la souris, aucune synchro n'est reçue.

## Division

Ce paramètre multiplie la vitesse de modulation de 1/16ème à 16/1 de temps.Avec une valeur de 1/1, le LFO réalise un cycle de modulation par mesure, au tempo déterminé par le paramètre Speed. En cliquant et en tirant à la souris sur le paramètre Division, seules les valeurs paires apparaissent. Pour les valeurs impaires ou inhabituelles, double-cliquez sur la fenêtre Division et saisissez la valeur manuellement.

## LFO Depth

Ce Fader contrôle la profondeur de modulation du LFO. Par défaut, le réglage est placé au centre sur zéro et n'affecte pas le signal.

## ENVELOPE FOLLOWER

Le suiveur d'enveloppe suit le volume du signal d'entrée pour produire une modulation qui suit la dynamique du signal original.Vous pouvez également utiliser une source externe à l'aide du Plug-In SideChainer, décrit plus loin.

## Attack

Le paramètre Attack détermine le temps d'attaque de l'enveloppe du filtre (0 - 100 ms).

## Hold

Le paramètre Hold détermine le temps de maintien à partir du niveau maximum de la phase d'attaque, et jusqu'au début du déclin (10 – 500 ms).

## Decay

Le paramètre Decay détermine le temps de déclin de l'enveloppe du filtre (10 – 500 ms).

#### Envelope Depth

Le paramètre Env Depth permet de régler la profondeur de la coupure de modulation. Lorsque ce Fader est en position centrale, il n'a aucun effet sur le signal audio.

## ENV-Trig LFO

Cette touche permet de déclencher le LFO par le suiveur d'enveloppe. Le LFO tourne en permanence, mais lorsque cette touche est enfoncée, l'enveloppe force le LFO à s'initialiser et à commencer à partir du début de la forme d'onde du LFO. Le LFO continue à tourner jusqu'au prochain déclenchement.

## Trigger Sense

Ce Fader détermine la sensibilité du LFO déclenché par l'enveloppe. Plus la valeur de ce paramètre est élevée, plus le LFO est sensible à l'enveloppe du signal d'entrée.

## Modulation Routing

Vous pouvez moduler quatre paramètres pour chaque filtre, sur une plage comprise entre 0 % et 100 %.Vous pouvez régler le taux de modulation du filtre FILTER [fréquence de coupure], RESO [résonance], et les paramètres Drive et Damp.

Pour bypasser la modulation, dé-sélectionnez la touche du paramètre : le témoin du paramètre s'éteint alors.

# EXT. SIDECHAINER

## Introduction

En production audio, le sidechaining consiste à utiliser le contenu dynamique d'une piste pour contrôler le traitement d'un effet inséré sur une autre piste. Les applications de sidechaining sont nombreuses. Le TC Sidechainer est inclu dans le package Powercore et peut être utilisé en conjonction avec un certain nombres de plug-ins, dont le Filtroid.

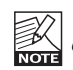

Veuillez consulter le Manuel du plug-in SideChainer du CD pour obtenir des informations complémentaires sur l'usage du SideChainer.

## PARAMETRES

## On

Pour que Filtroid réponde à une instance du SideChainer, pressez "ON" et sélectionnez l'instance du SideChainer que vous voulez utiliser dans le menu déroulant.

#### Amount

Le paramètre Amount détermine le degré de réponse du Filtroid au contenu dynamique du Sidechain sélectionné. Notez que la paramètre Send Gain sur le plug-in SideChain aura une fonction similaire.

## UTILISATION DU PLUG-IN SIDECHAINER AVEC FILTROID

L'un des éléments les plus intéressants de FILTROID est la possibilité de contrôler le suiveur d'enveloppe par un signal différent de celui du signal traité par le Plug-In. L'utilisation du Plug-In SideChainer (fourni) vous permet de modifier le son d'une piste en utilisant l'enveloppe d'une autre piste pour moduler les paramètres de filtres. Par exemple, vous pouvez contrôler le balayage d'un filtre du FILTROID appliqué à un un son de synthé en utilisant la piste de batterie sur l'entrée Side Chain, de sorte que le filtre s'ouvre sur le temps et se ferme sur le contre-temps.

Lorsque le paramètre Thru est désactivé, la sortie audio de SideChainer est coupée. Ceci est intéressant dans les cas où vous ne souhaitez pas entendre le signal de contrôle dans le mixage.

Insérez un Plug-in Sidechainer dans le canal qui doit être le maître. Insérez un Filtroid sir le canal qui doit être asservi au SideChainer. Le suiveur d'Enveloppe de Filtroid répondra à la dynamique du Canal avec SideChainer.

Lorsque vous avez inséré un SideChainer sur le ou les canaux de contrôle, vous devez activer les entrées SideChain du Filtroid. Le témoin de SideChain s'active alors dans l'afficheur . Vous pouvez utiliser soit l'un ou les deux canaux de SideChain pour déclenche le suiveur d'Enveloppe de Filtroid.

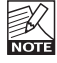

Les fonctions SideChain de PowerCore 3.0 ont amplement changé par rapport aux versions précédentes. C'est pourquoi les réglages de SideChain créés dans les versions anciennes devront être réajustés la première fois que vous ouvrez des sessions anciennes avec PowerCore version 3.0

Veuillez consulter le Manuel du plug-in SideChainer du CD pour obtenir des informations complémentaires sur l'usage du SideChainer.

#### Introduction

Nous vous recommendons d'utiliser la gestion des fichiers PowerCore qui, en plus d'effectuer les opérations de rappels, de sauvegarde et de comparaison, facilite les échanges de dossiers de presets complets avec d'autres utilisateurs, entre les plateformes Windows/Mac et aussi entre différentes applications hôtes.

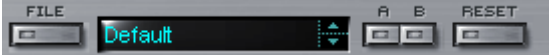

## File

Cliquez "File" pour ouvrir le menu File (dossier)

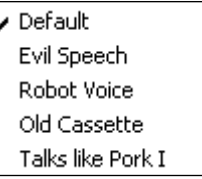

Load Preset: Sélectionnez cette option pour charger des presets situés à l'emplacement par défaut.

Save Preset: Sélectionnez cette option pour sauvegarder les preset dans le dossier My Preset.

My Presets: Via le dossier "My Presets" vous pouvez charger vos propres presets.

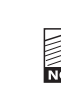

Si vous avez choisi de sauvegarder les presets dans d'autres emplacements que dans le dossier "My Preset", ces presets n'apparaitront pas dans le menu déroulant "my Preset". Cependant vous pouvez toujours naviguer vers vos presets et les charger grâce à la fonction Load Preset.

#### Preset name

C'est le nom du preset.

#### Flèches haut/bas

Les flèches [Haut]/[Bas] vous permettent de faire défiler les presets.

## A/B

A l'aide de la fonction de comparaison A/B vous pouvez facilement comparer différent réglages de paramètres lorsque vous travaillez sur le plug-in.

# **GESTION DES PRESETS**

Lorsque vous commencez à travailler sur votre preset, le bouton A/B est grisé. Cela indique que les réglages des deux mémoires A et b sont identiques et qu'il n y a rien à comparer.

Dès que vous touchez l'un des paramètres, la mémoire "A" sera activée. Tous les changements de paramètres seront appliqués à cette mémoire. Si vous passez sur la mémoire "B", vous revenez au point de départ, et tous les nouveaux changements seront alors gardés dans la mémoire "B"

Chaque fois que vous appuierez sur le bouton A/B vous passerez d'une mémoire à l'autre. locations.

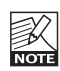

Les mémoires A/B ne contiennent que des réglages temporaires! Si vous sauvegardez le preset, ce sera avec les valeurs de la mémoire A ou B active à ce moment. Les réglages de l'autre mémoire ne seront pas sauvegardés!

## Reset

Cliquez sur "reset" pour effacer les mémoires A/B et retourner aux réglages du preset initiale-ment chargé

## EMPLACEMENTS DES PRESETS PAR DEFAUT

Les emplacements suivants contiennent les presets sauvegardés dans un dossier unique pour chaque plug-in:

## Mac OS X

Presets d'usine:

<Macintosh HD>/Bibliotheque/Application Support/TC Electronic/<nom plugin>/Presets/ Presets Utilisateur:

/Utilisateur/<nom utilisateur>/Bibliothèque/Application Support/TC Electronic/<nom plugin>/Presets/

#### Windows:

Presets d'Usine:

C:\Fichiers Programmes\TC Electronic\<Nom plug-in>\Presets

Presets utilisateurs:

C:\Documents et Réglages\<Nom utilisateur>\Mes Documents\TC Electronic\<Nom plug-in >\Presets

- Pour effacer un fichier de preset, déplacez le sur la corbeille.
- Pour créer un nouveau sous-dossier qui apparaitra dans le menu du plug-in, créez simplement un nouveau dossier dans le dossier plug-in qui réside dans l'emplacement par défaut des dossiers presets.

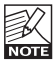

Un dossier n'apparaitra dans le menu Preset File que s'il contient au moins un preset!